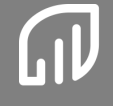

1

# Guia de Cadastro e Inscrição

Desafio nacional de máxima<br>**Desafutividade de milho de fuito de la Getap**Milho **produtividade de milho**

Produtividade elevada no campo.

## **Índice:**

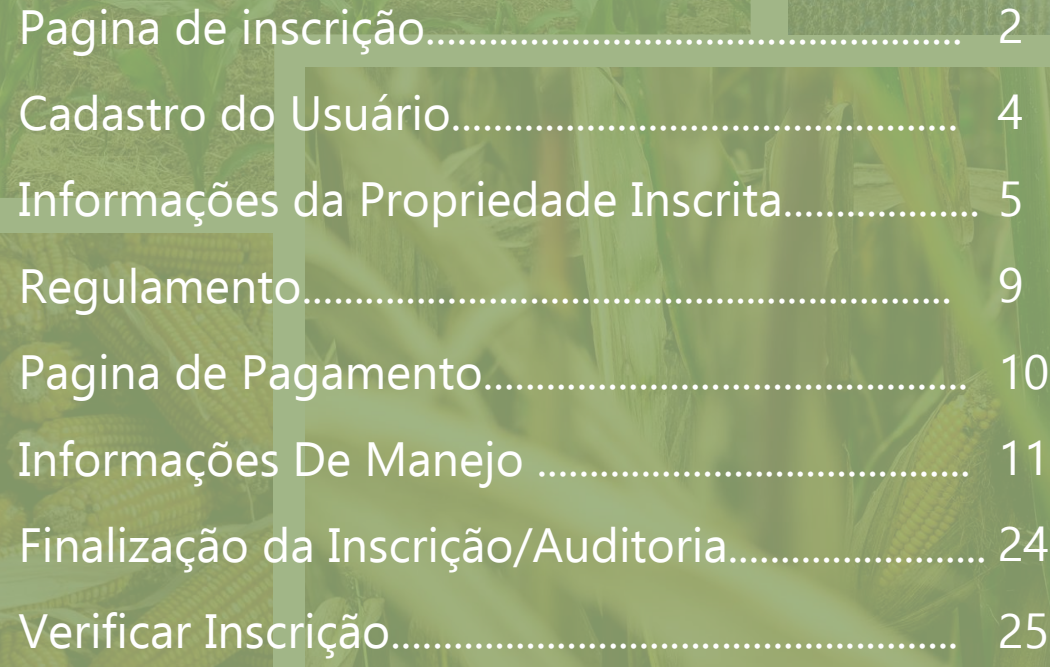

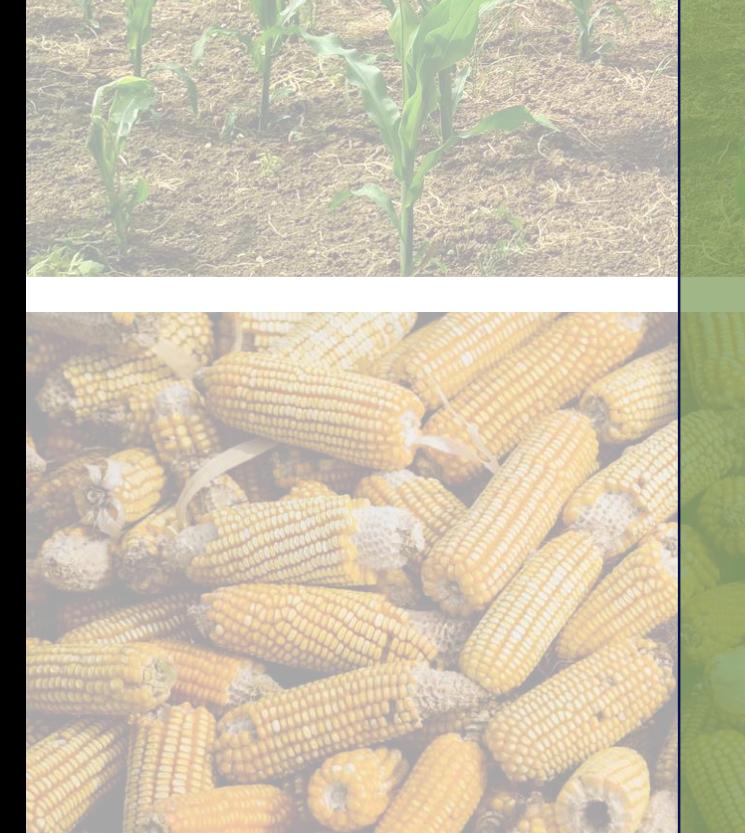

# Desafio nacional de máxima produtividade de milho

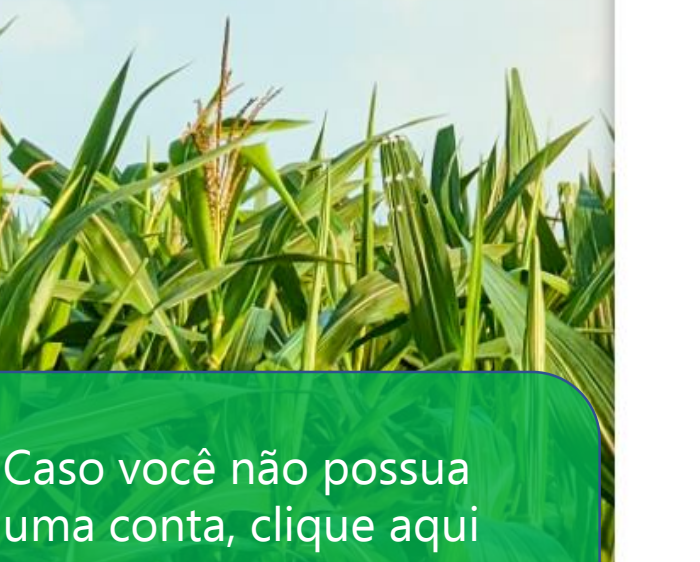

para realizar o seu cadastro

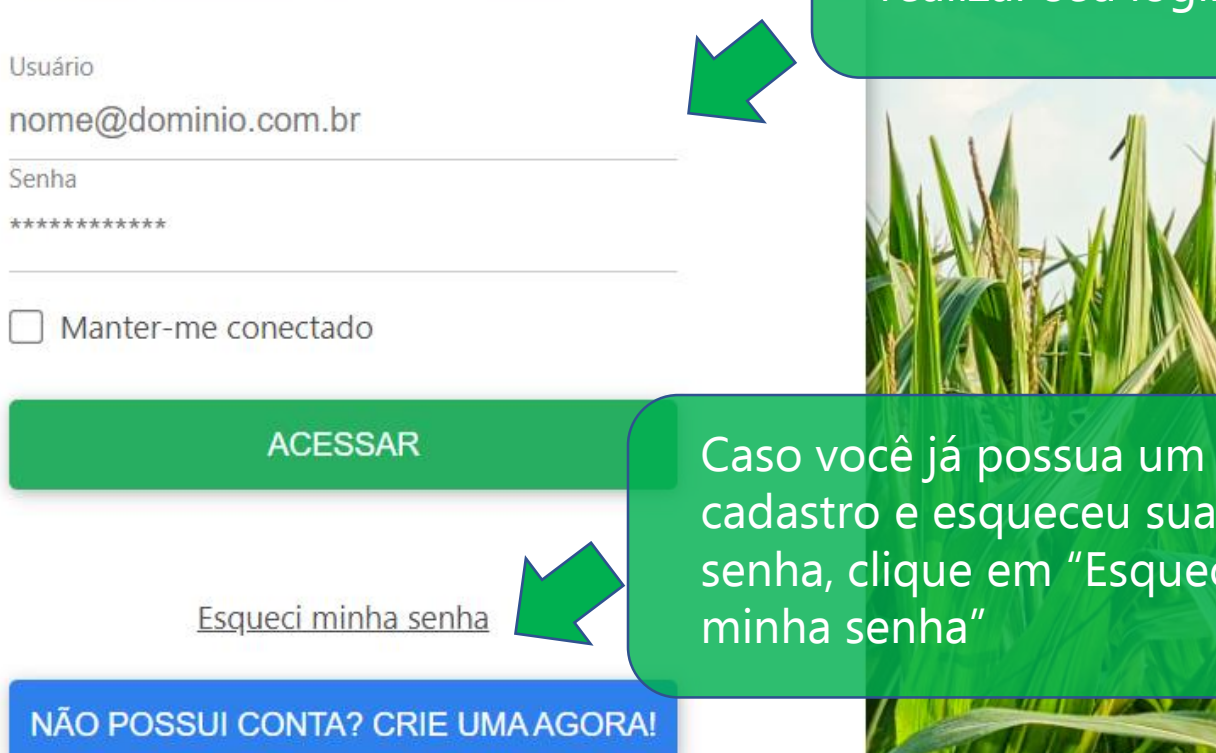

Utilize o seu e-mail e senha cadastrado para realizar seu login

# lastro e esqueceu sua ha, clique em "Esqueci iha senha"

 $\Omega$ 

Desafio nacional de máxima produtividade de milho

#### Recuperar senha!

E-mail cadastrado

nome@dominio.com.br

**SOLICITAR** 

NÃO POSSUI CONTA? CRIE UMA AGORA!

Utilize o seu e-mail cadastrado para recuperar a sua senha ou entre em contato conosco

GD

## Cadastro de usuário

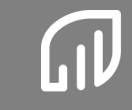

 $\boldsymbol{\varLambda}$ 

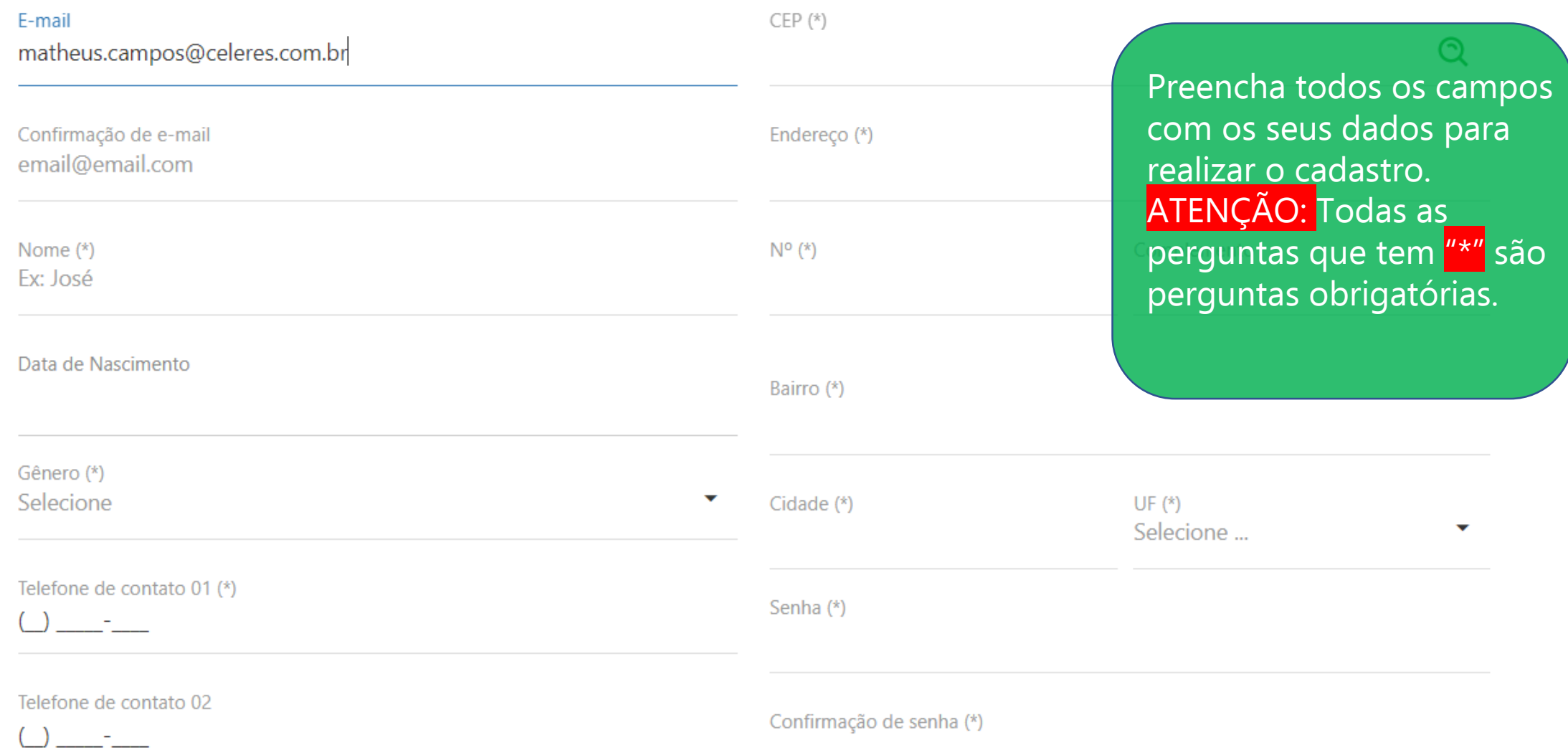

Essa a pagina inicial da plataforma de inscrição

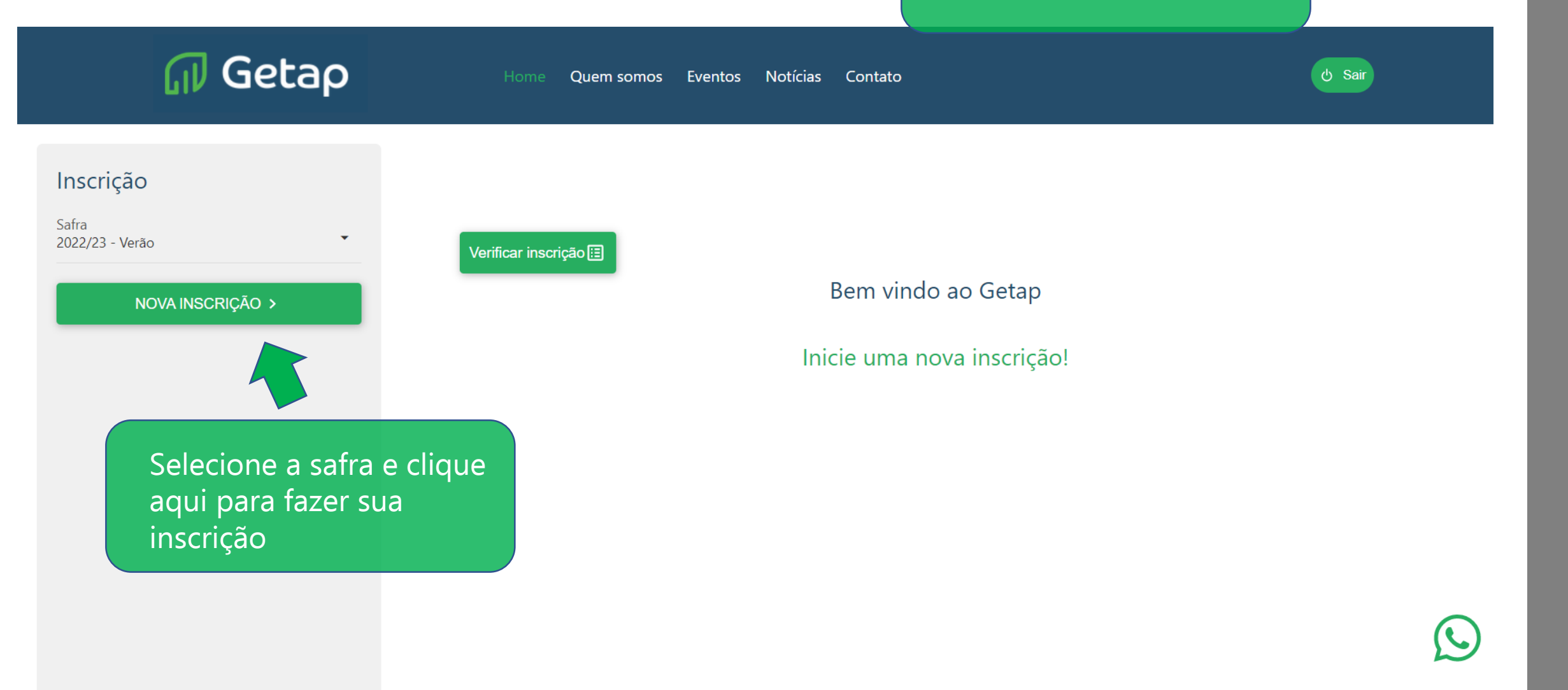

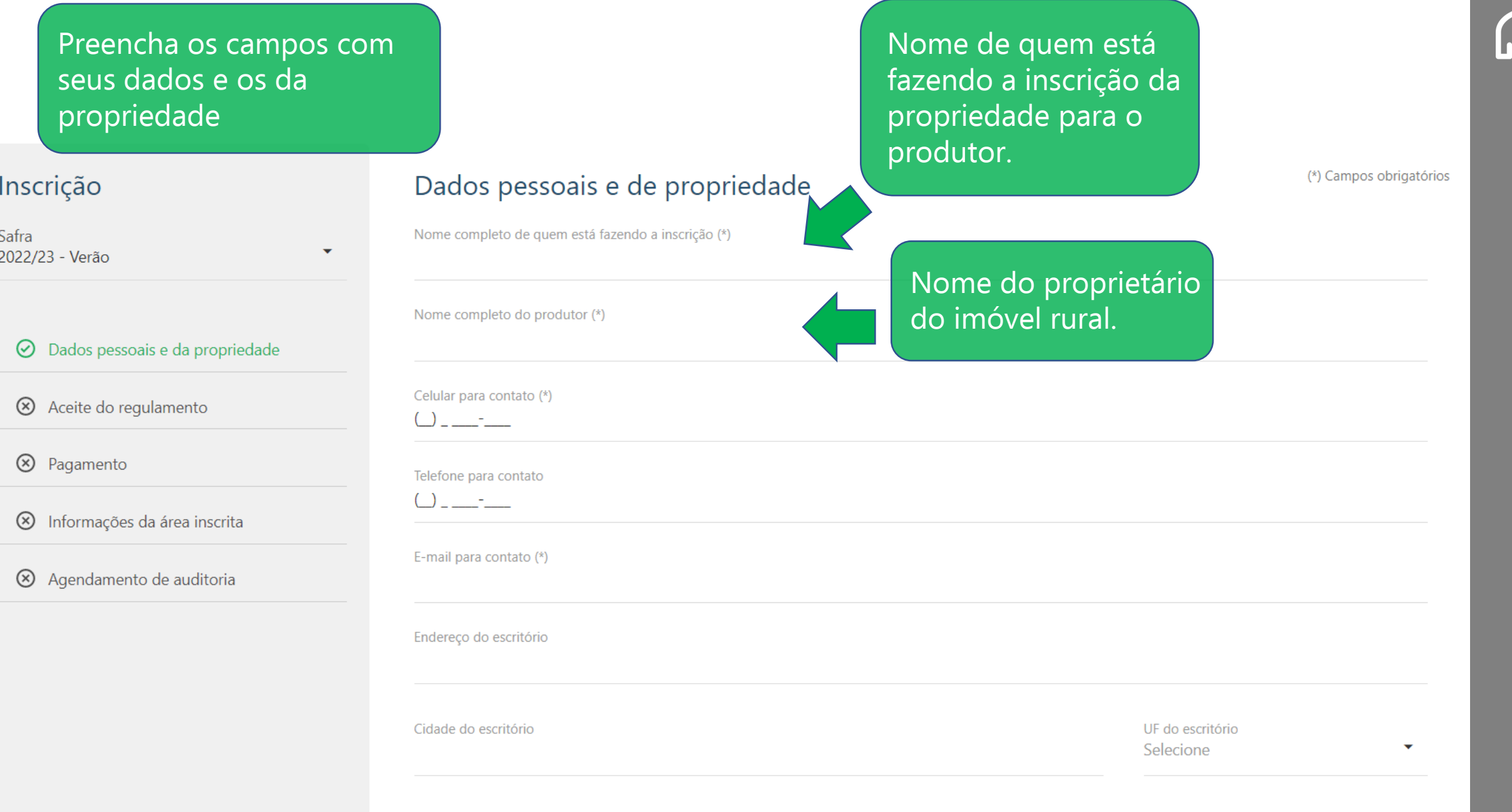

 $\overline{a}$ 

#### Preencha os campos com seus dados e os da propriedade

 $\blacktriangledown$ 

#### Inscrição

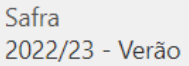

#### $\odot$  Dados pessoais e da propriedade

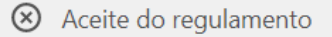

8 Pagamento

8 Informações da área inscrita

#### (8) Agendamento de auditoria

#### Dados pessoais e de propriedade

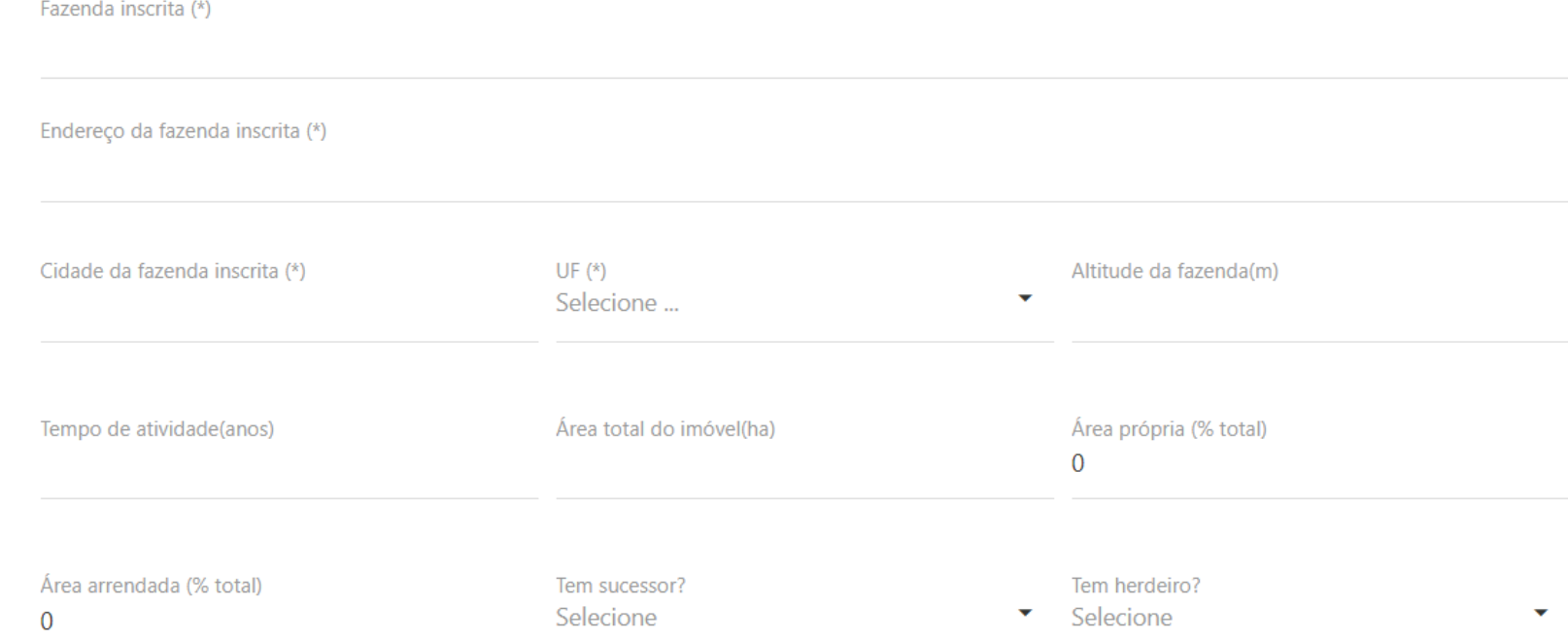

< VOLTAR

SALVAR E AVANÇAR >

(\*) Campos obrigatórios

#### (\*) Campos obrigatórios Dados pessoais e de propriedade Inscrição Fazenda inscrita (\*) Safra 2022/23 - Verão  $\blacktriangledown$ Endereço da fazenda inscrita (\*)  $\odot$ Dados pessoais e da propriedade > Aceite do regulamento  $UF(*)$ Cidade da fazenda inscrita (\*) Altitude da fazenda(m) Selecione ... Utilize o botão "voltar" 8 Pagamento para verificar as Utilize o botão "Salvar e Área total do imóvel(ha) Informações da área inscrita  $\circledcirc$ informações que você Avançar" para continuar adicionou nas paginas avançando na sua inscrição8 Agendamento de auditoria anteriores Tem sucessor? Selecione  $\mathbf{v}$ SALVAR E AVANÇAR > < VOLTAR

#### Regulamento

# GetapMilho Produtividade elevada no campo.

1 DO GETAP E DO O CONCURSO

2 DAS REGRAS GERAIS DO CONCURSO

3 DO PROCESSO DE INSCRIÇÃO NO CONCURSO

**4 DO PROCESSO DE AUDITORIA** 

5 DO RECONHECIMENTO DOS RESULTADOS

6 DAS OBRIGAÇÕES DO GETAP

7 DISPOSIÇÕES GERAIS

Leia o regulamento com atenção e depois na parte debaixo da pagina clique no quadrado em branco para aceita-lo.

#### Pagamento da inscrição

(\*) Campos obrigatórios

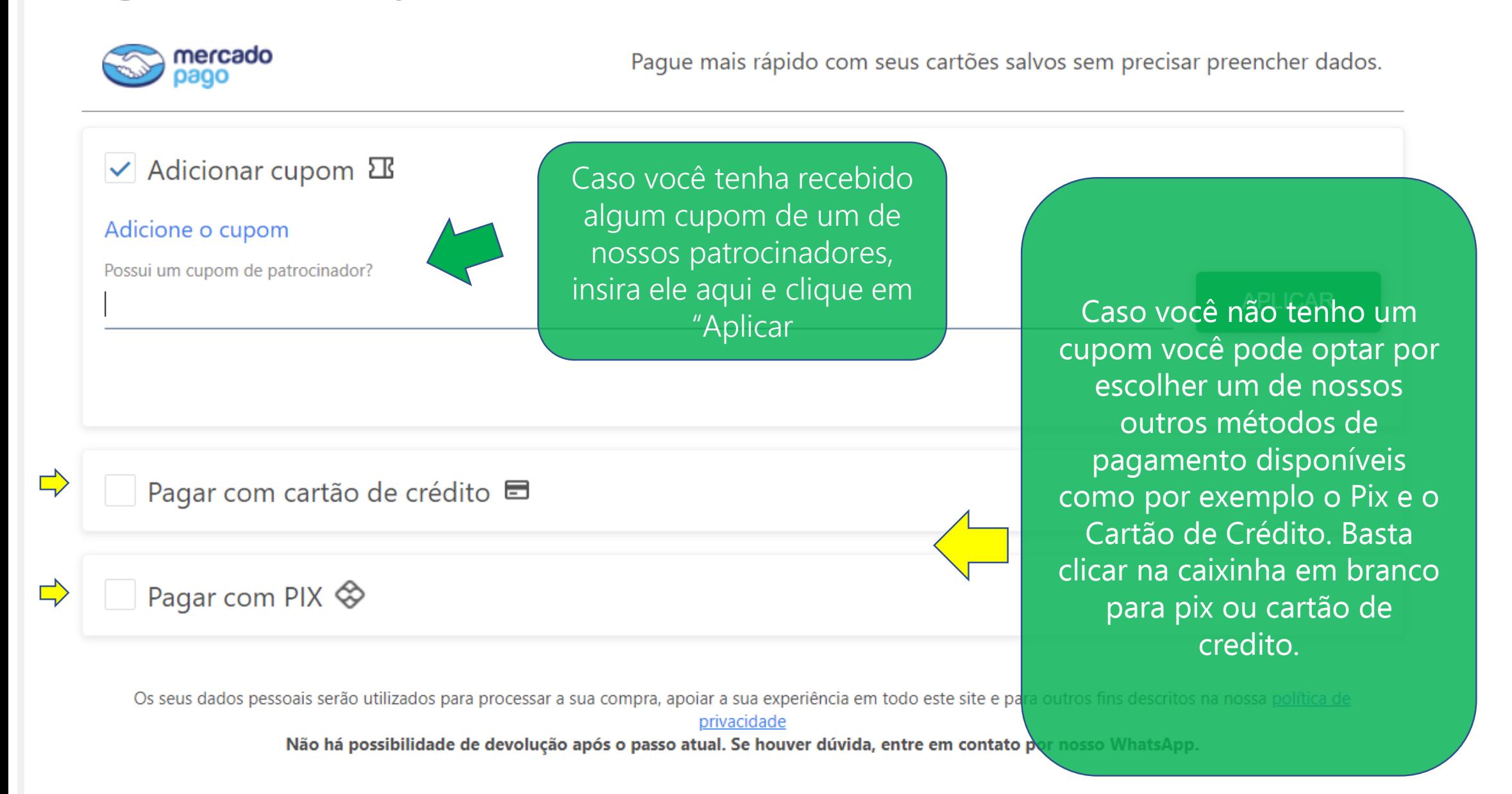

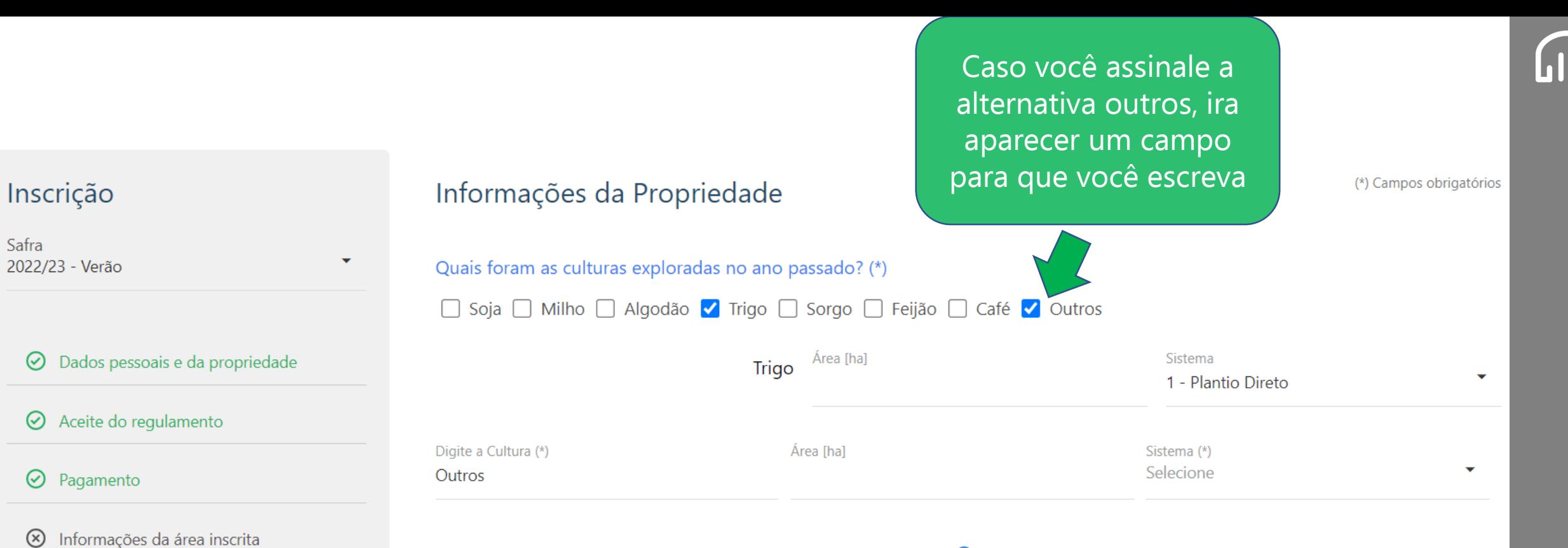

#### Quais híbridos de milho está sendo cultivado na safra atual? (\*)

8 Agendamento de auditoria

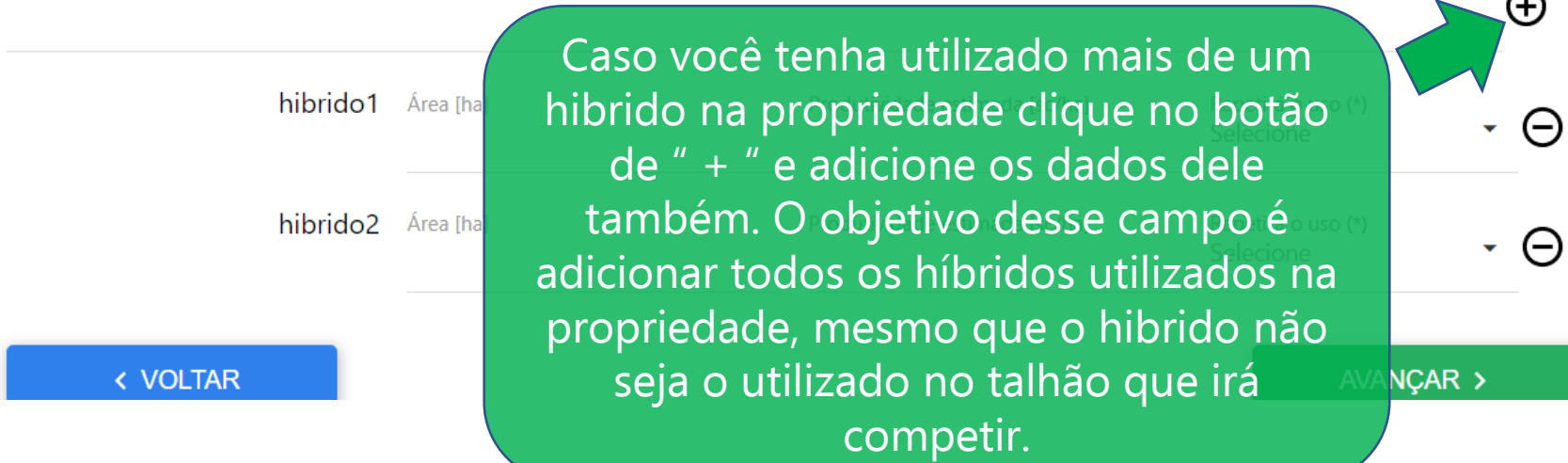

€L

Θ

Híbrido usado na propriedade (\*)

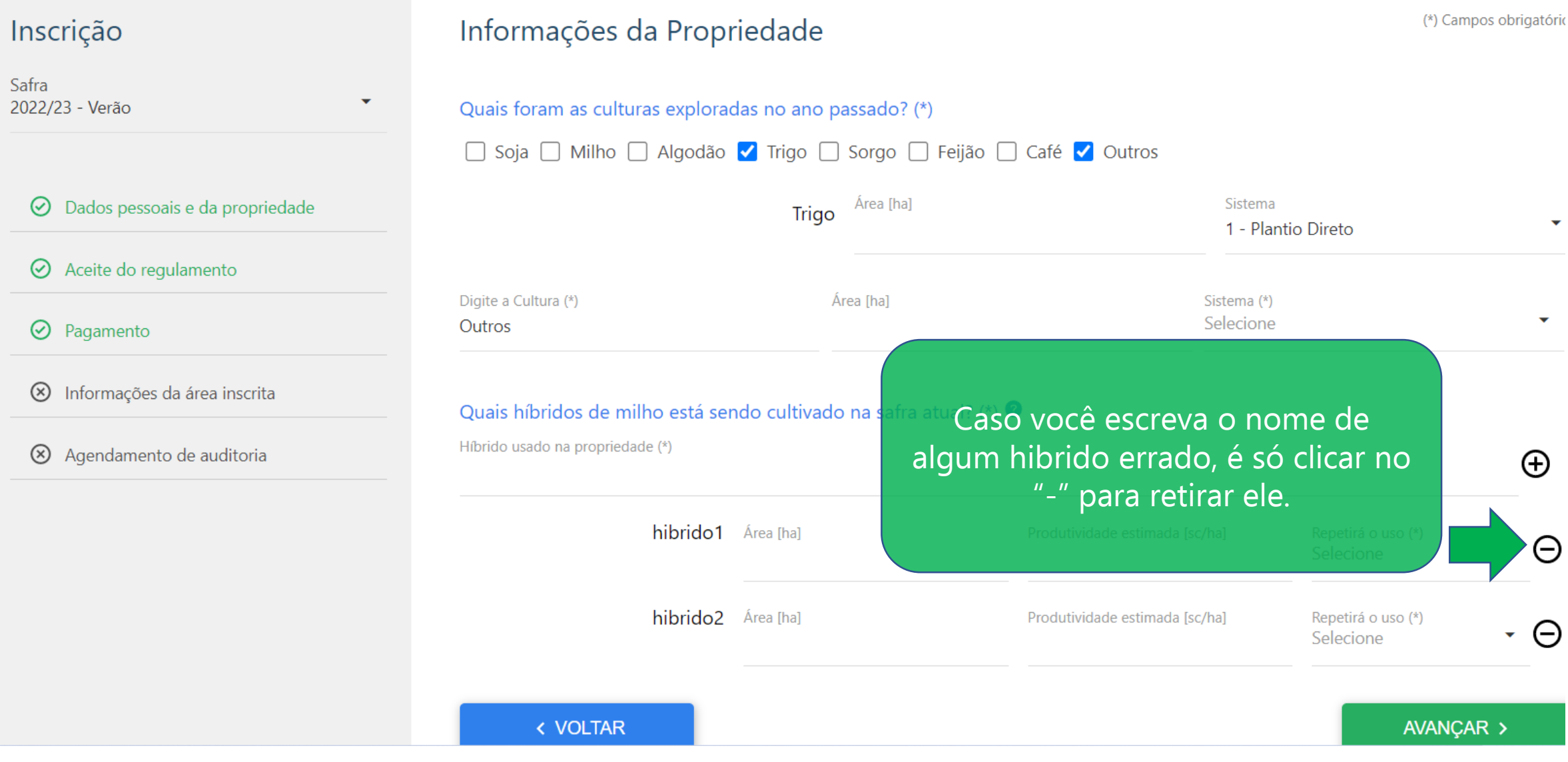

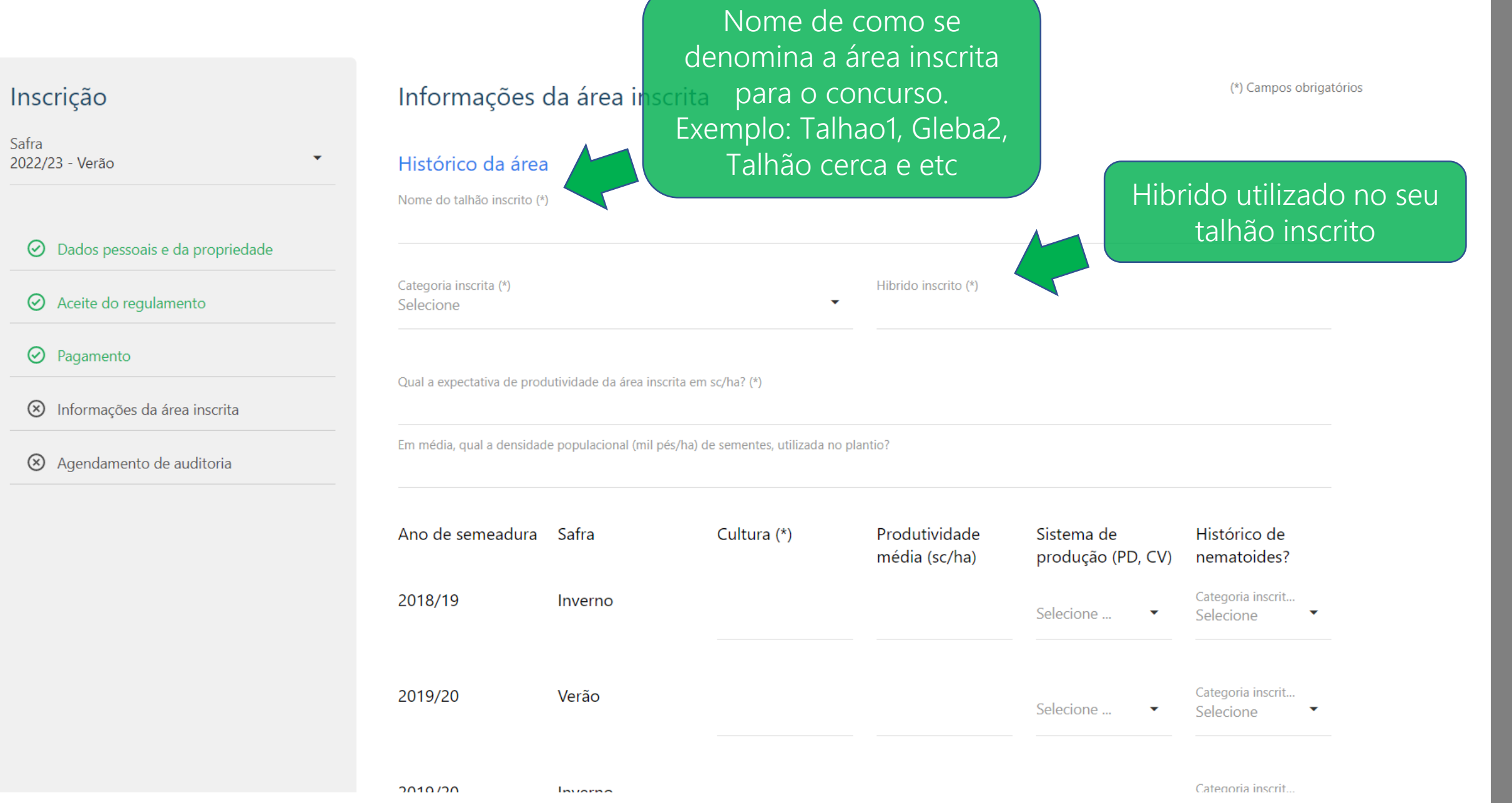

 $\odot$ 

 $\odot$ 

 $\odot$ 

 $\circledS$ 

 $\circledS$ 

13

 $\overline{\mathbb{D}}$ 

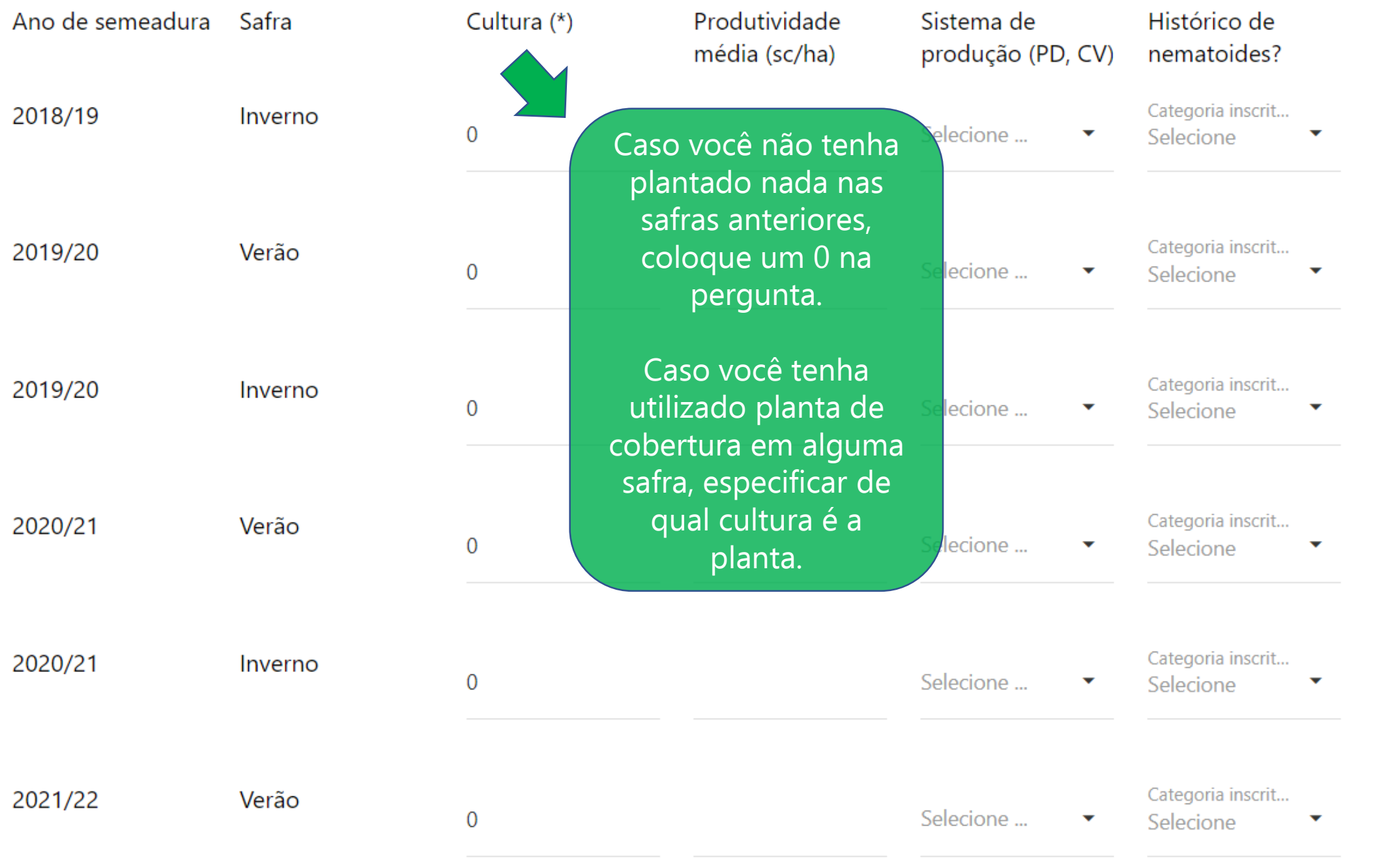

14

 $\Omega$ 

#### Informações da área inscrita: Solo

(\*) Campos obrigatórios

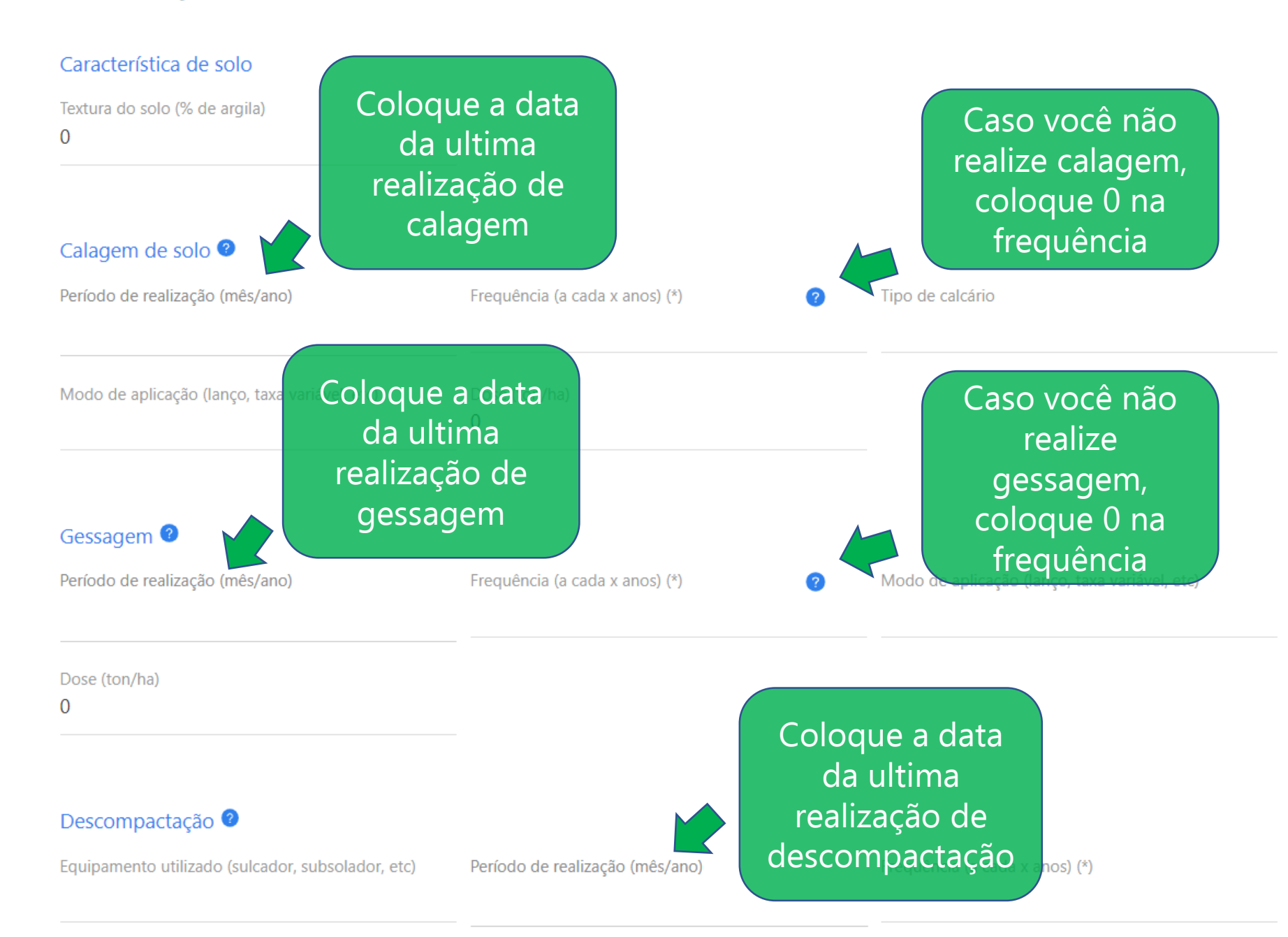

## Informações da área inscrita: Implantação da cultura

(\*) Campos obrigatórios

 $\Omega$ 

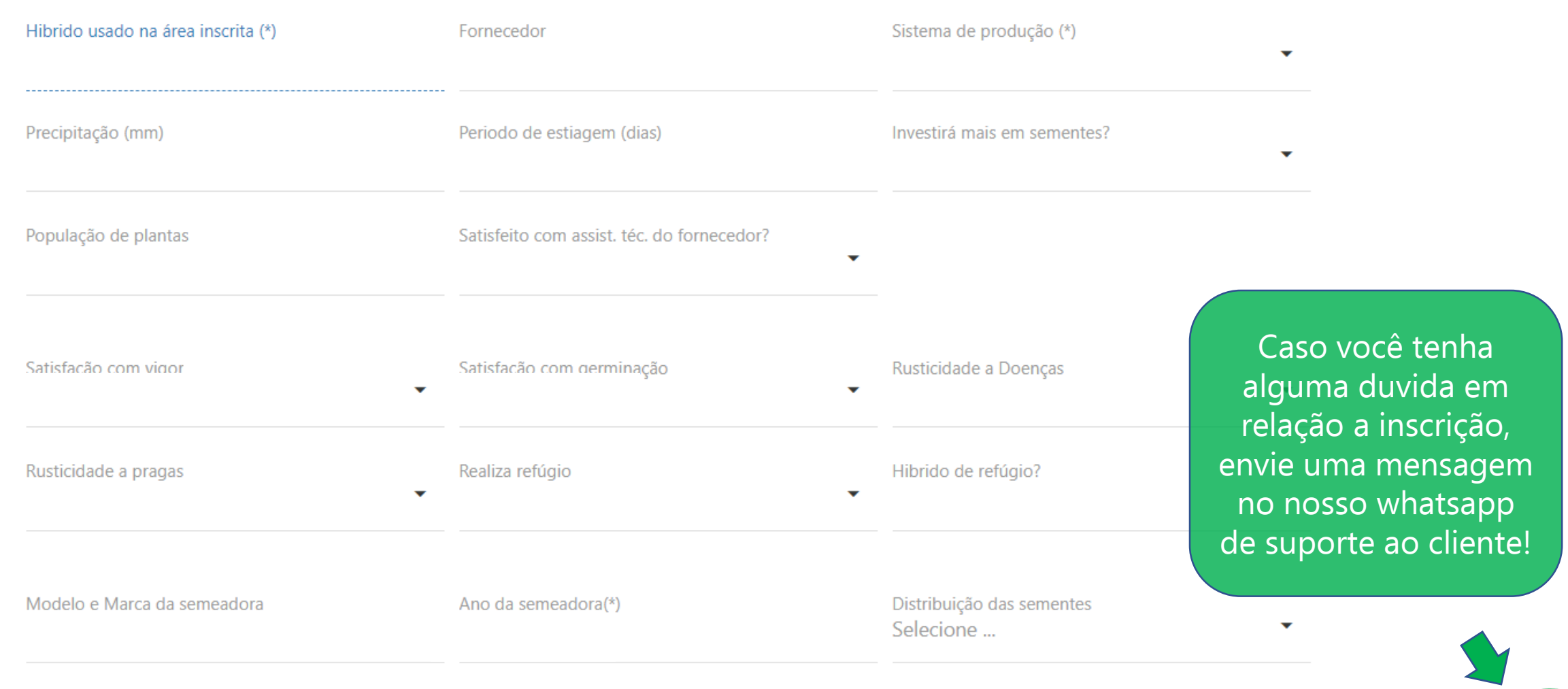

Biotecnologia

 $\bm{\omega}$ 

#### Biotecnologia

17

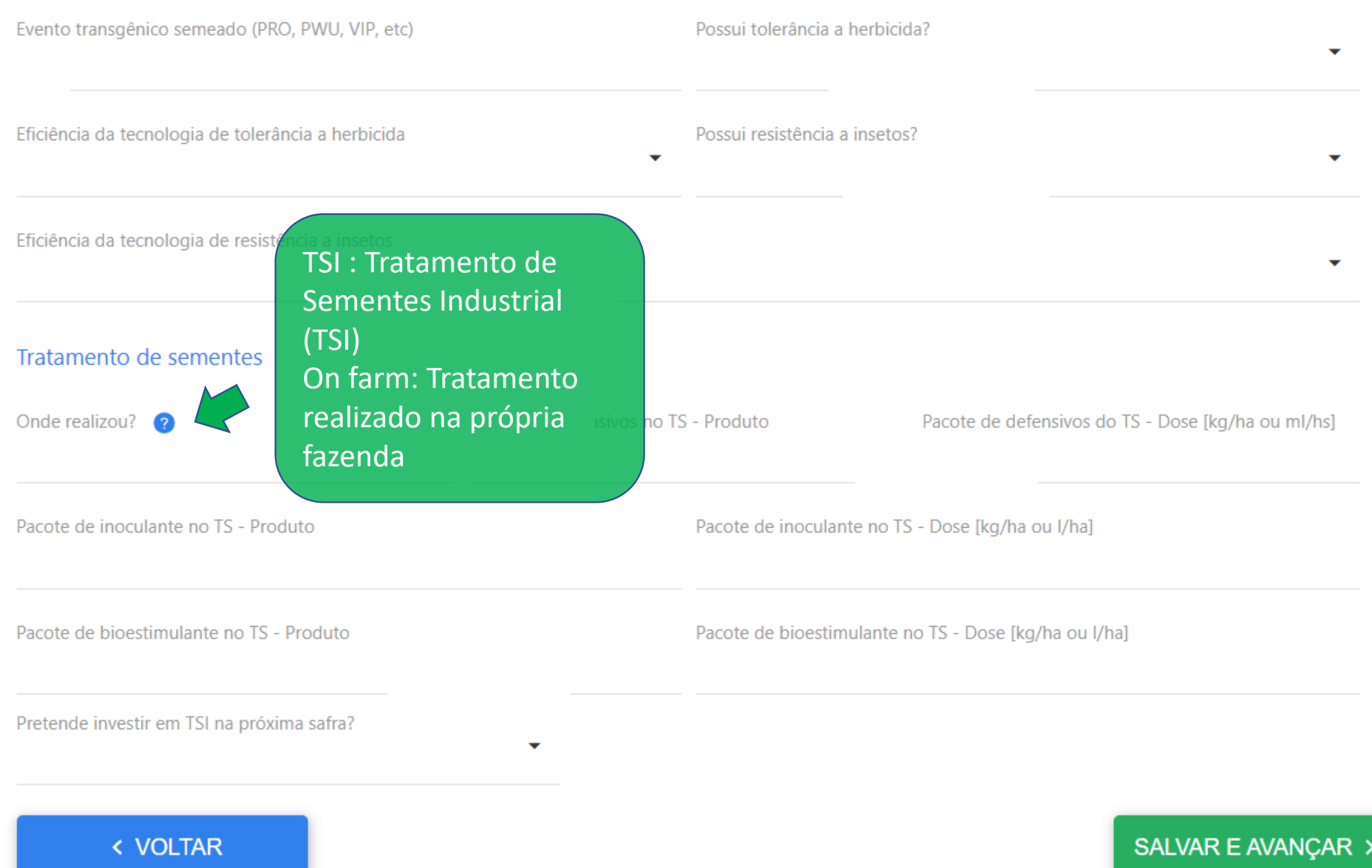

(\*) Campos obrigatórios

# Informações da área inscrita: Nutrição de plantas

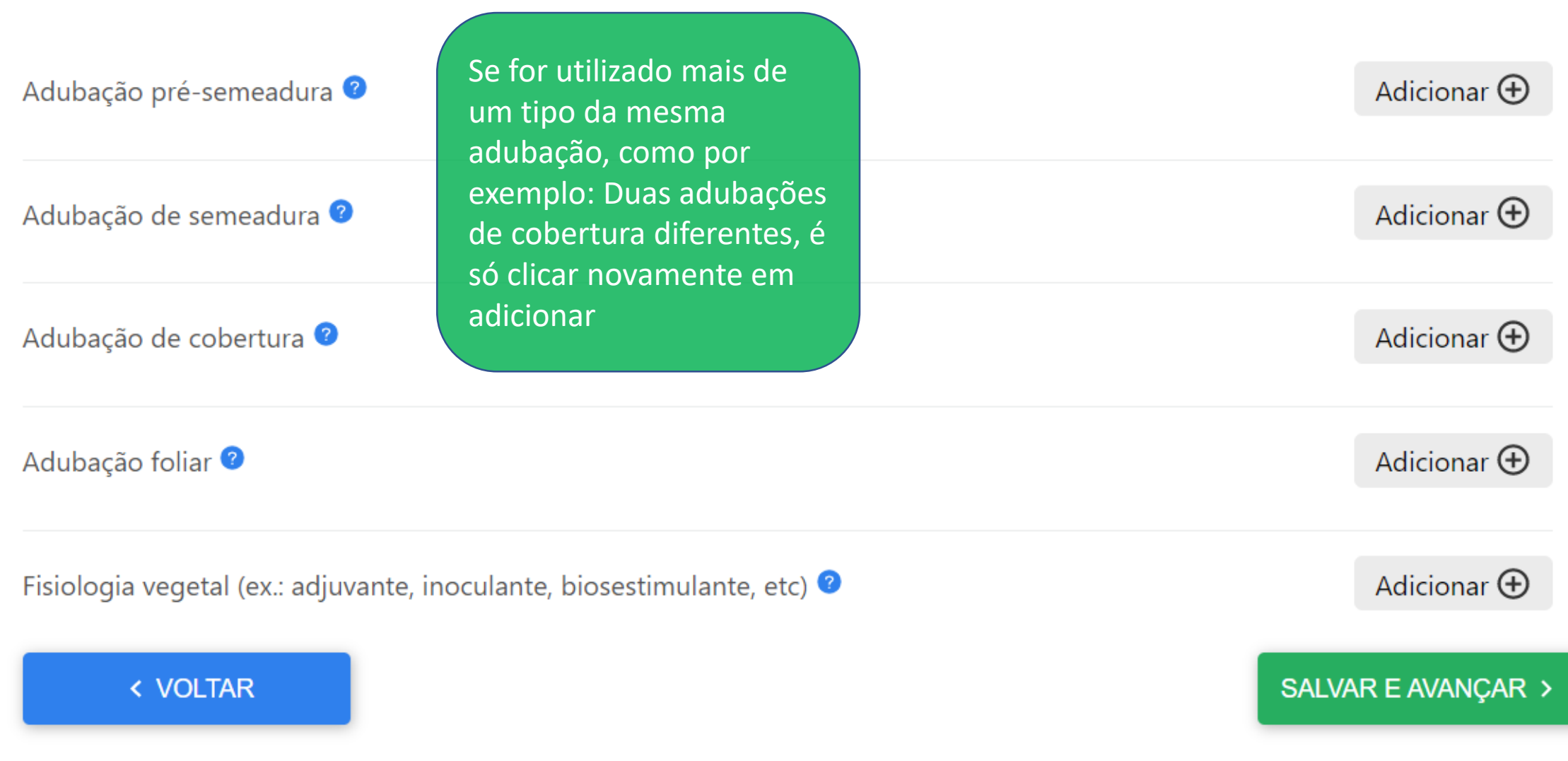

#### Preencha os dados de acordo com as suas informações

 $\odot$  Dados pessoais e da propriedade

 $\odot$  Aceite do regulamento

 $\odot$  Pagamento

8 Informações da área inscrita

8 Agendamento de auditoria

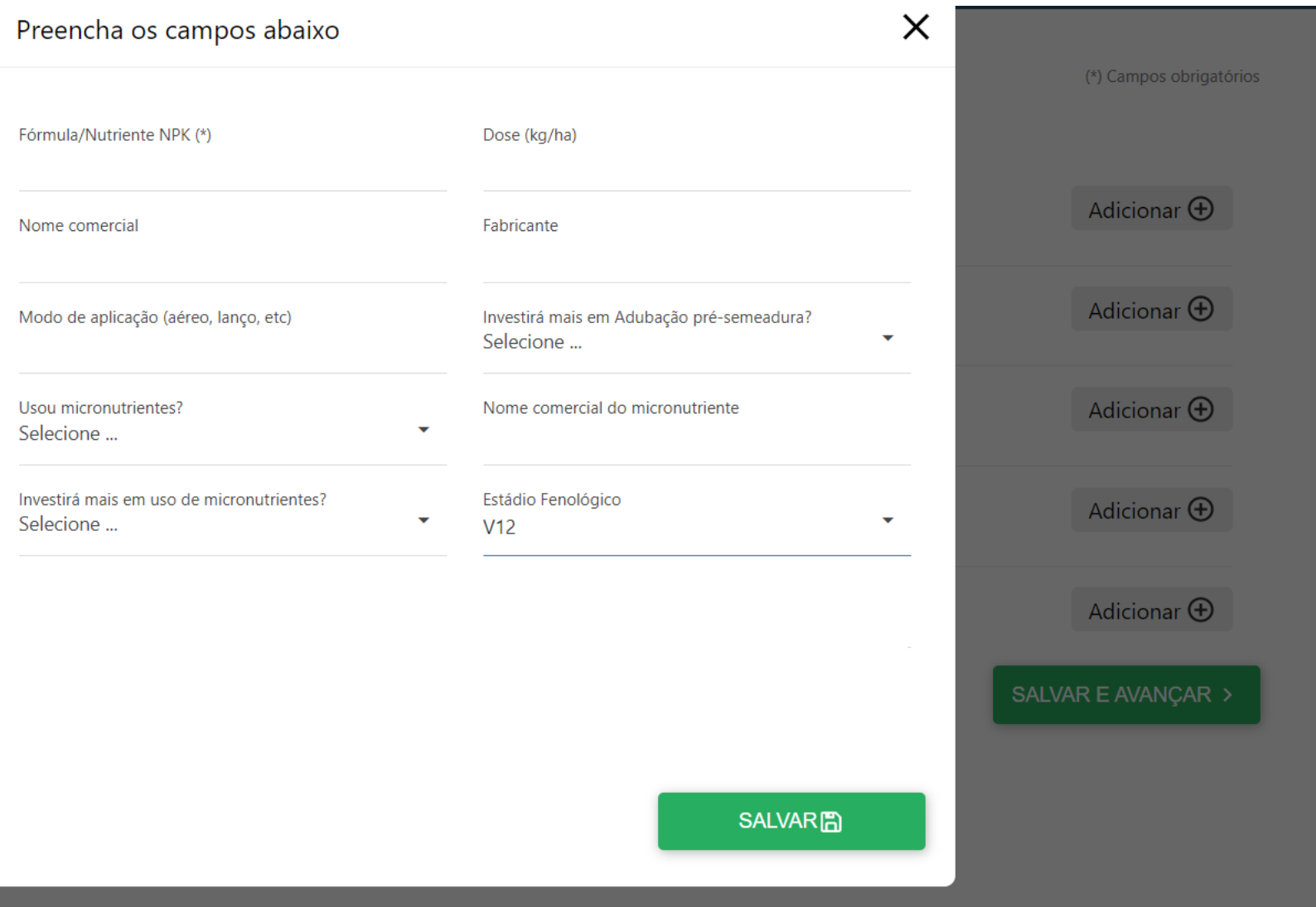

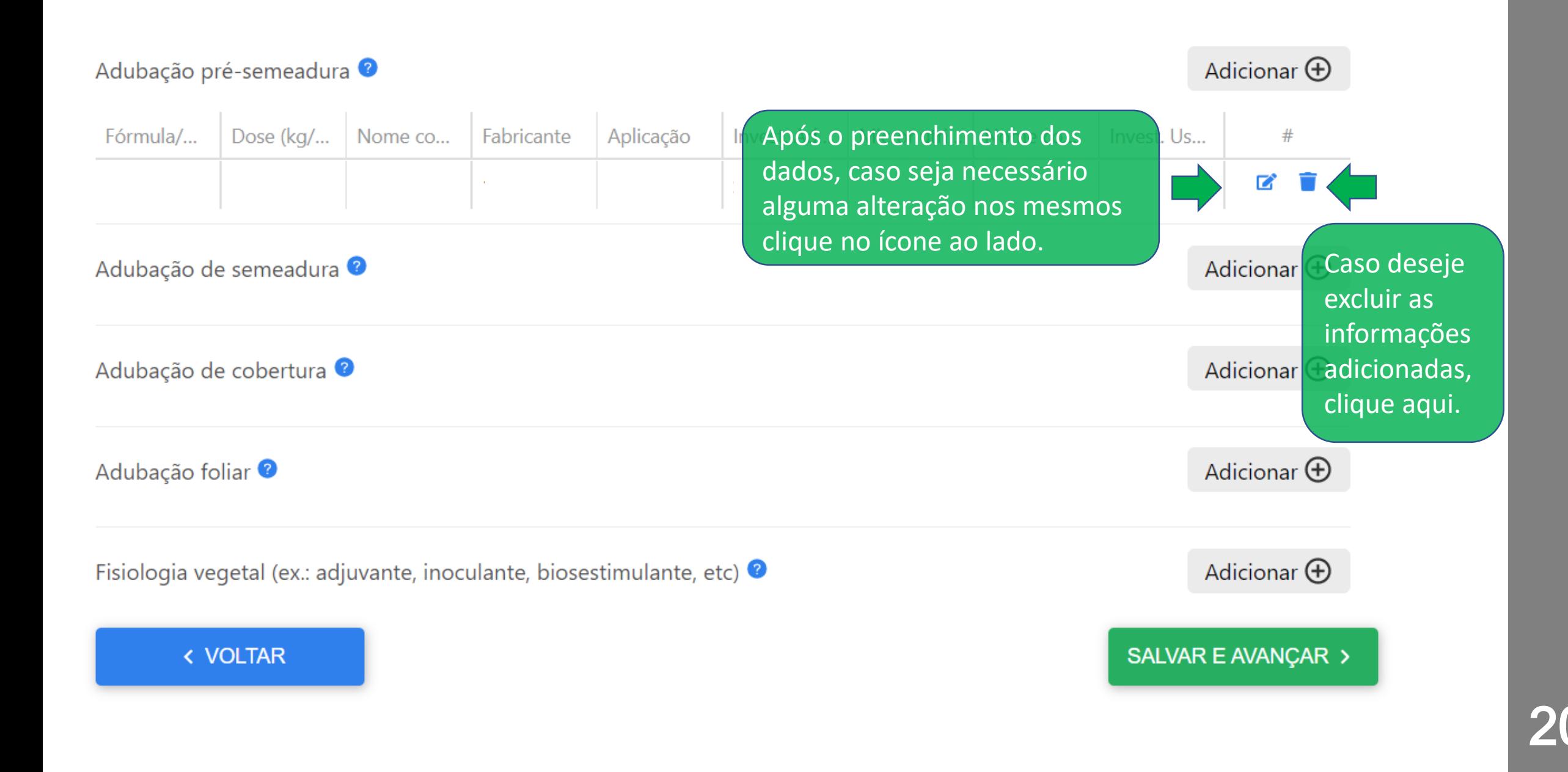

### Informações da área inscrita: Proteção de cultivos

Herbicida <sup>O</sup>

Inseticida (lagartas)

Inseticida (cigarrinhas) <sup>2</sup>

Fungicida<sup>O</sup>

Nematicida <sup>O</sup>

< VOLTAR

Na pagina de proteção de cultivos, deverá ser colocado o numero de aplicação de cada proteção. Caso não tenha feito nenhuma aplicação, colocar 0 no numero de aplicação. Caso tenha feita 1 ou mais aplicações clicar em adicionar e adicionar pelo menos 1 informação de aplicação,

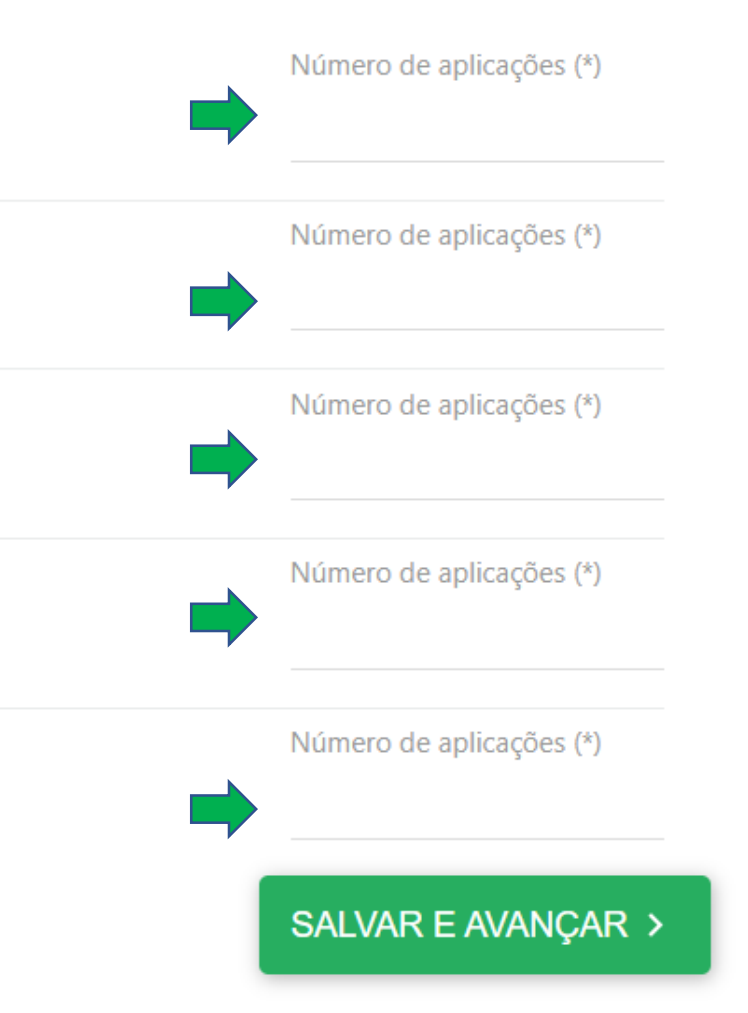

#### Preencha os dados de acordo com as suas informações

 $\odot$  Dados pessoais e da propriedade

 $\odot$  Aceite do regulamento

 $\odot$  Pagamento

8 Informações da área inscrita

8 Agendamento de auditoria

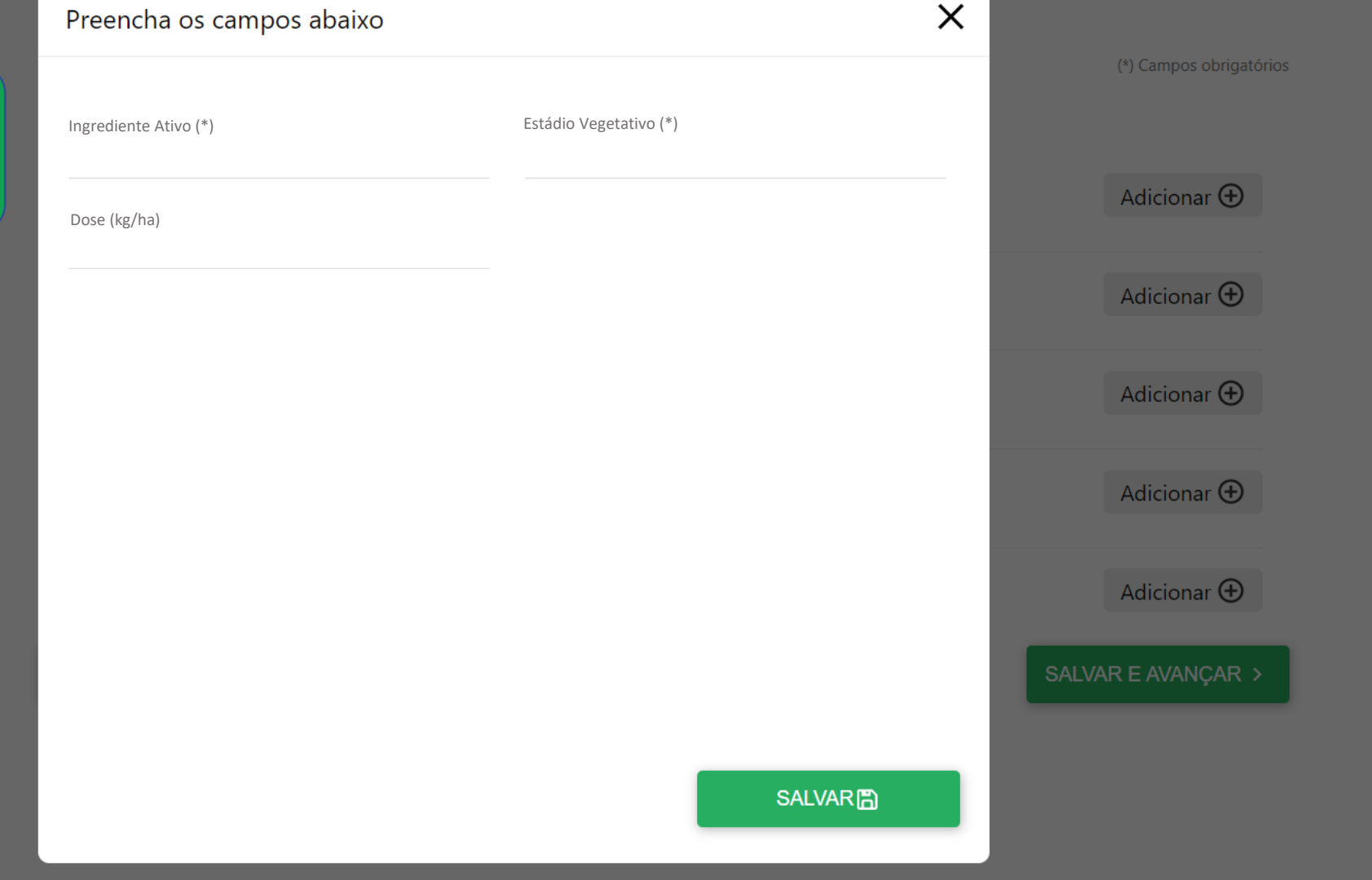

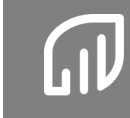

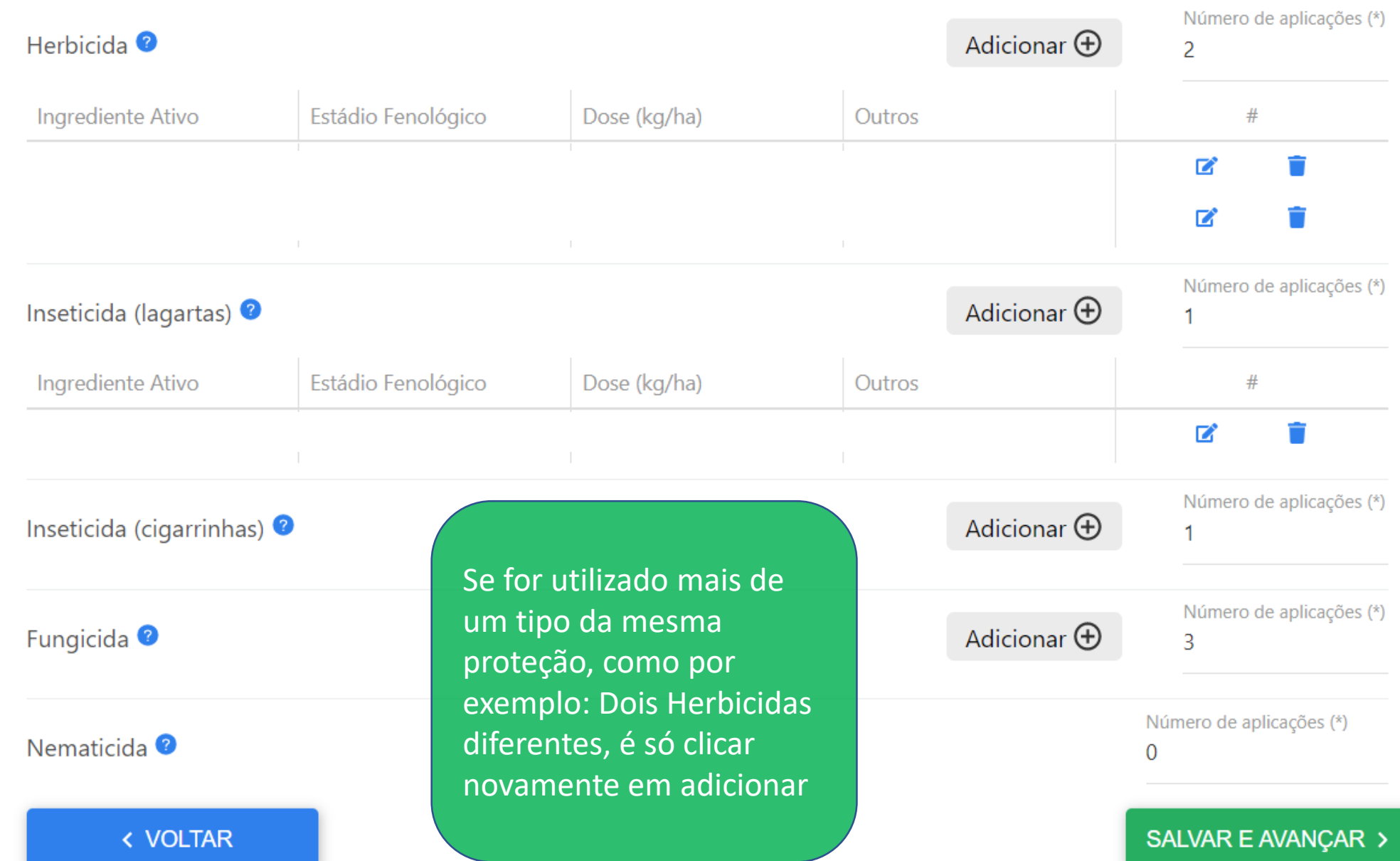

23

24

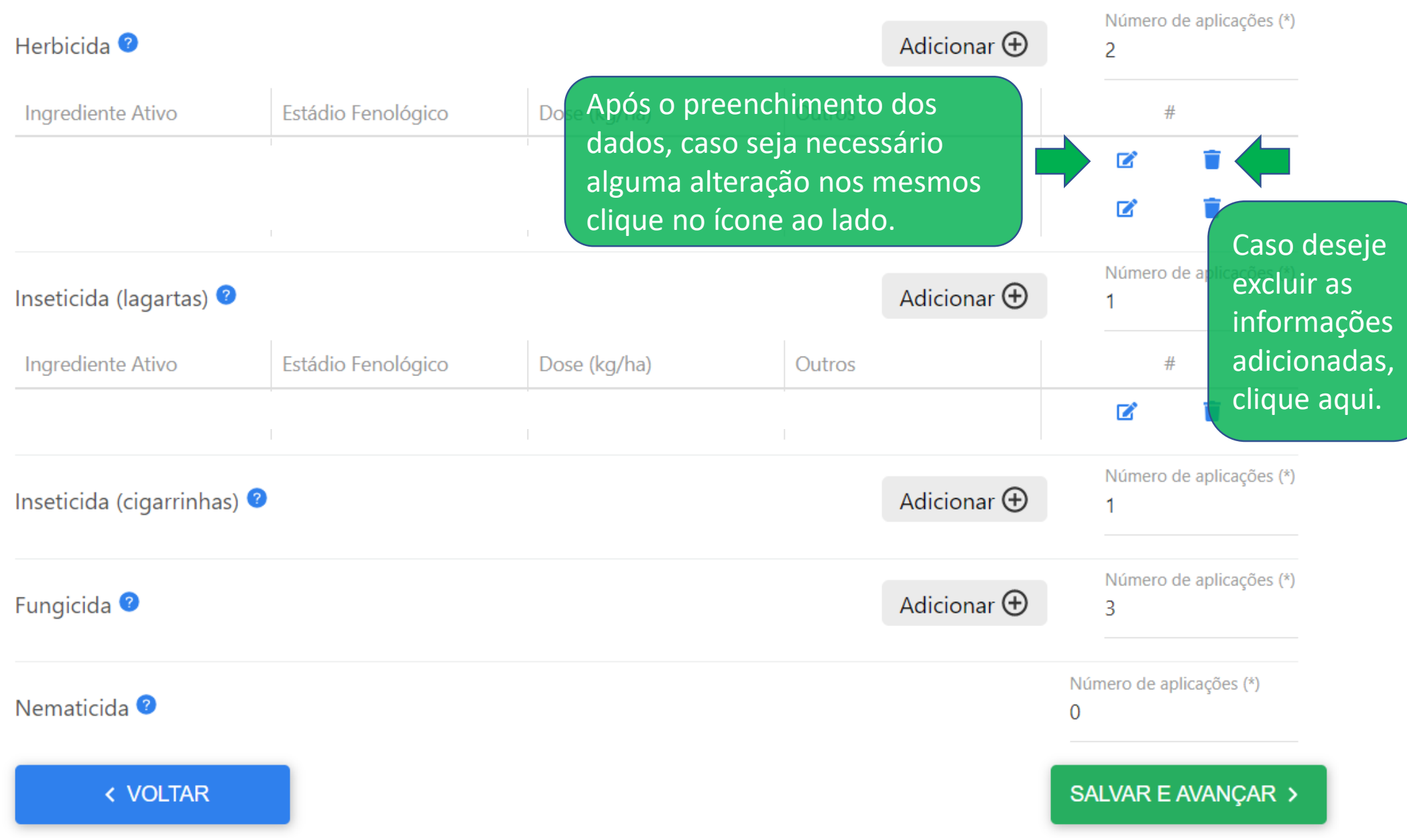

#### Previsão de colheita

Data prevista de colheita na área inscrita (mês/ano)

#### Contato de quem acompanhará audit

Nome  $(*)$ 

Telefone / WhatsApp (opção 01) (\*) and the state of

Nessa etapa é necessário deixar um responsável para acompanhar e agendar a auditoria. O responsável para confirmar a data de previsão de colheita. Alguns dias antes da data agendada o auditor irá entrar em contato novamente para confirmar se não teve alteração da data.

\*) Campos obrigató

#### Confirme os dados da inscrição:

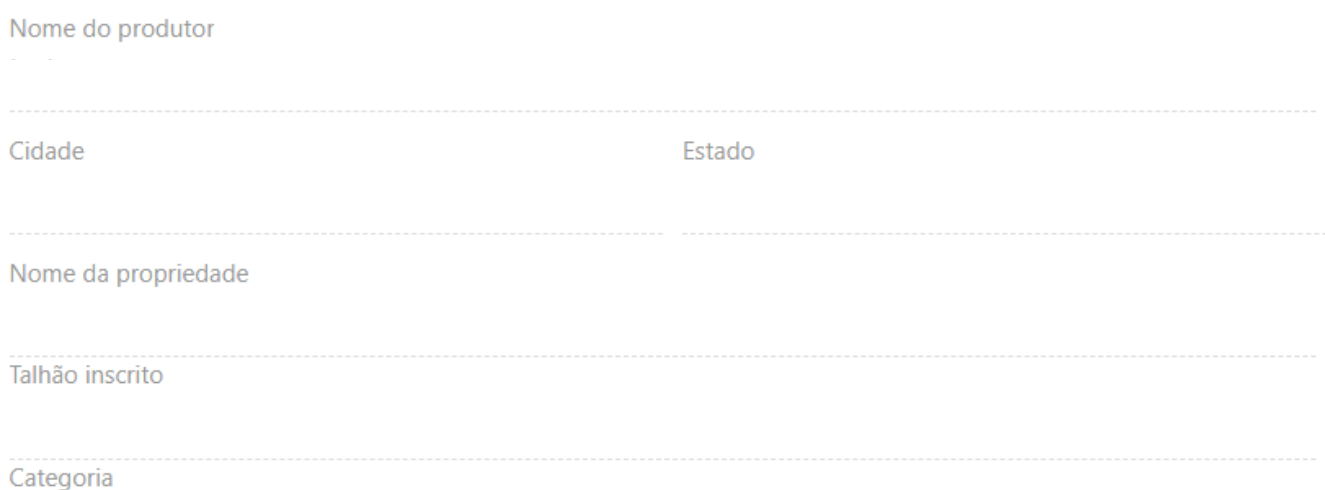

Telefone / WI

#### Inscrição realizada com sucesso!

Verificar inscrição [: ]

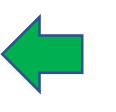

Após finalizar sua inscrição você poderá verificar seus dados clicando aqui

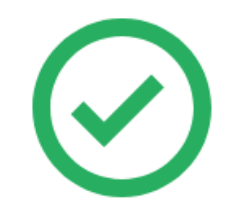

Parabéns! Sua inscrição foi enviada com sucesso ;)

Obrigado por ter se inscrito no concurso GETAP. No período de colheita, o responsável pela audioria entrará em contato para que os detalhes sejam acertados

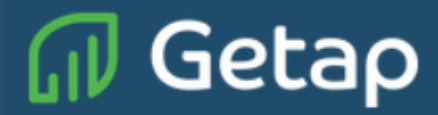

# Inscrição Safra 2022/23 - Verão  $\blacktriangledown$ NOVA INSCRIÇÃO >

#### Inscrições

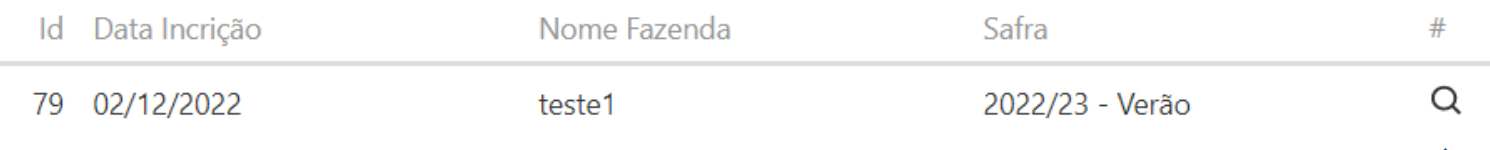

Quando você clicar em verificar ira ser direcionado pela aba de inscrições, quando você clicar na lupa que aparece no canto direito da tela, você conseguira ver algumas informações mais detalhadas da sua inscrição

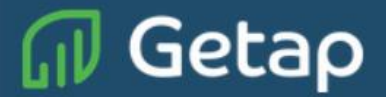

#### Inscrição

Safra 2022/23 - Verão

NOVA INSCRIÇÃO >

Verificar inscrição [3]

#### Bem vindo ao Getap

#### Inicie uma nova inscrição!

Depois de realizar uma inscrição toda vez que você entrar novamente na pagina de inscrição você conseguira verificar aquela que já foi feita

28

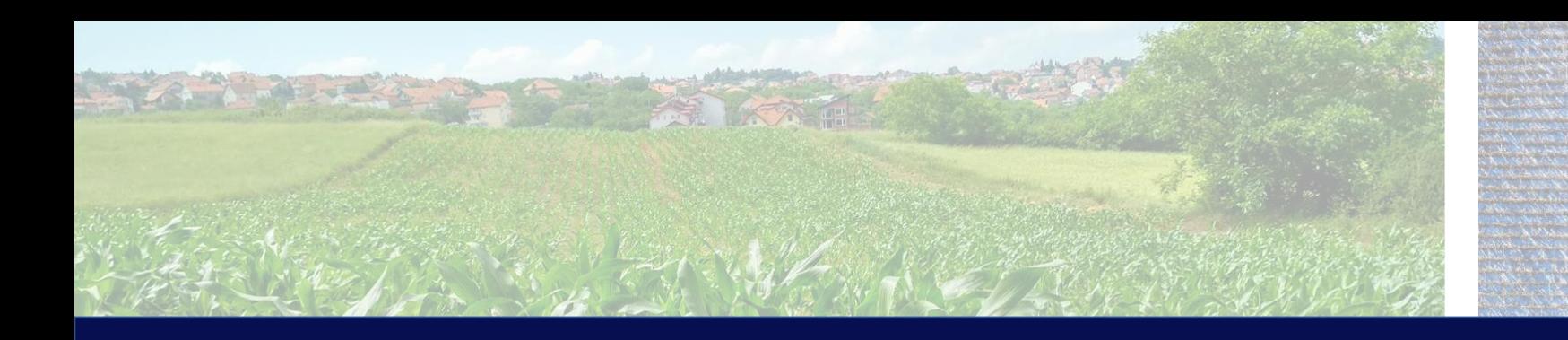

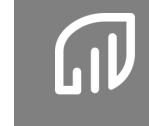

# Fale conosco! A sua opinião é importante para nós!

**Para tirar duvidas sobre a plataforma de inscrição, entre em contato com :**

**Para feedback ou curiosidades/duvidas sobre o curso fale entre em contato com:**

# MU GetapMilho Produtividade elevada no campo.

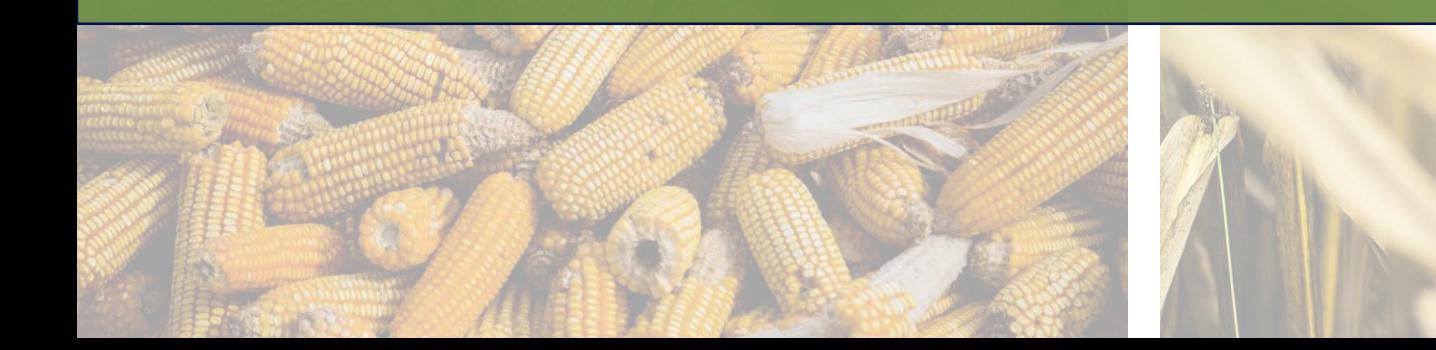